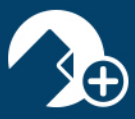

zipLogix Academy?

## Using the zipForm® Plus/DocuSign® Integration

1. Click on "Me," in the upper, right-hand corner of your zipForm® Plus account, then select "Profile & Settings" from the drop-down menu.

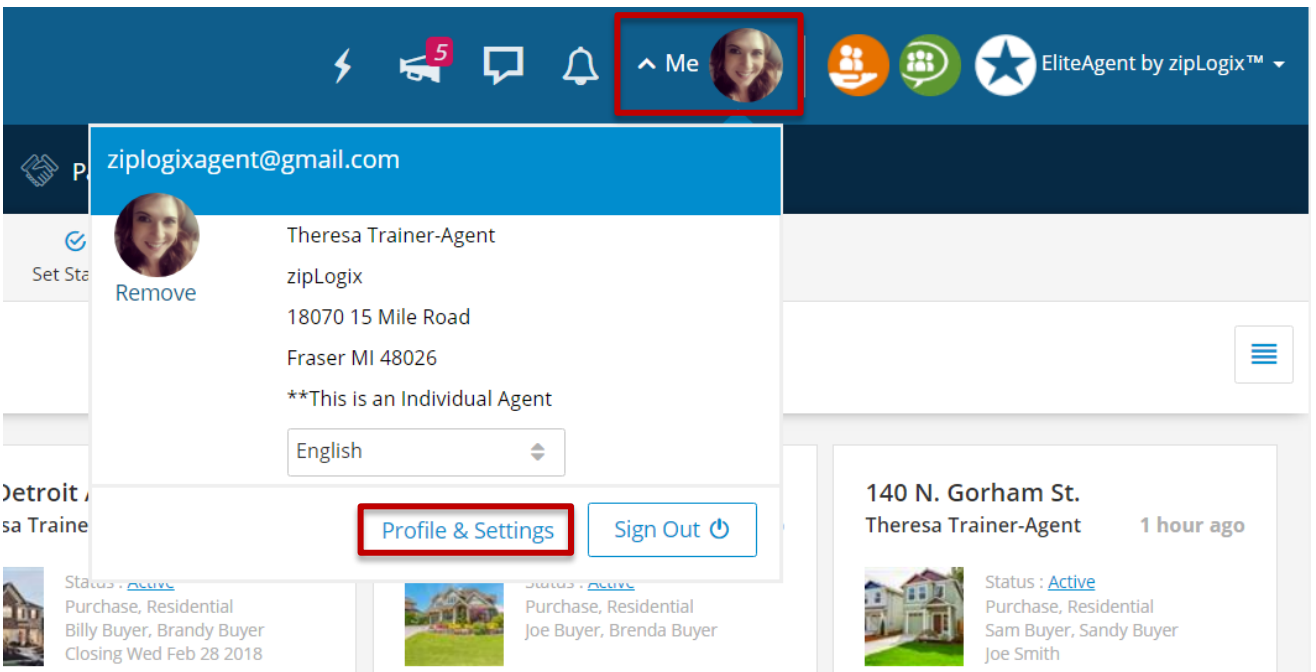

2. From within your Profile & Settings area, click on "Settings."

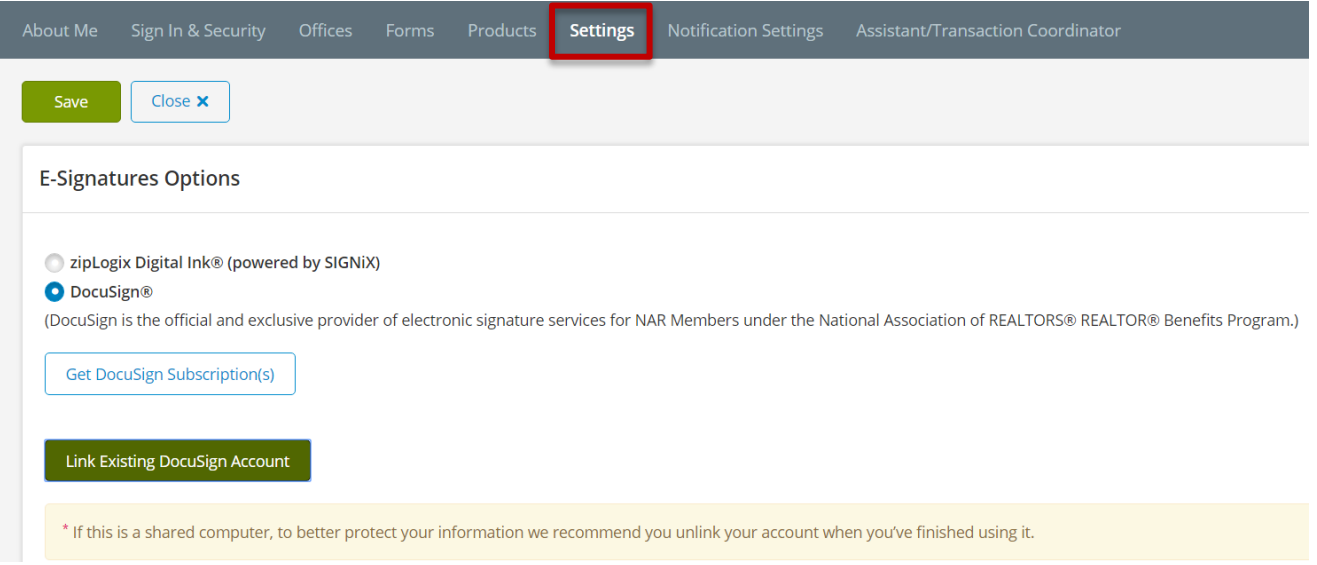

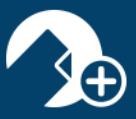

3. Click the icon which reads: "Link Existing DocuSign® Account." NOTE: You must have an existing DocuSign® account in order to use this integration. DocuSign® is not a part of the zipLogix™ suite of products.

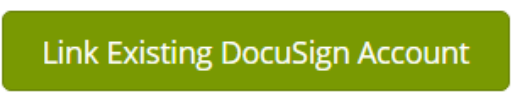

4. A pop-up window will appear. Input the email address associated with your DocuSign® account, then click "Continue."

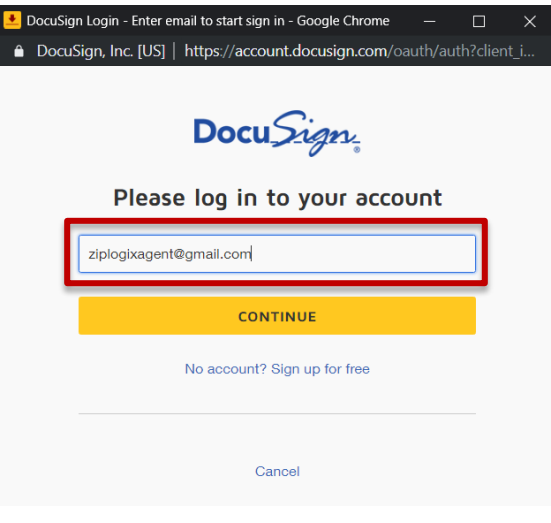

5. Enter the password associated with your DocuSign® account, then click "Log In."

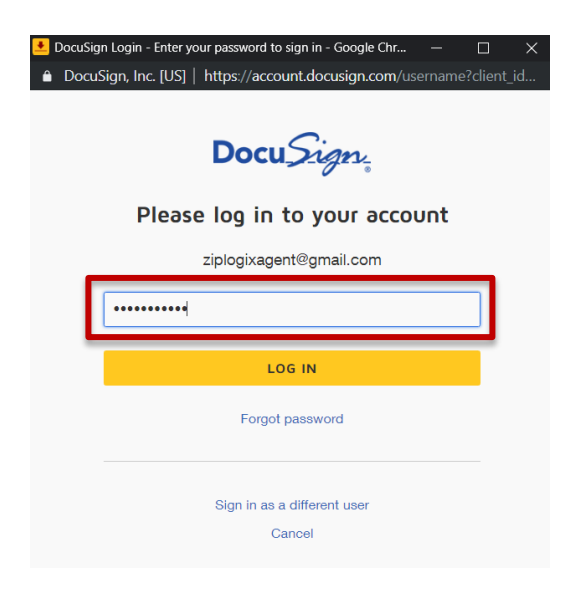

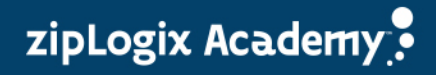

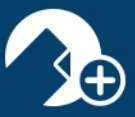

6. You will receive a notification at the top of your account which reads: "Your account was linked successfully."

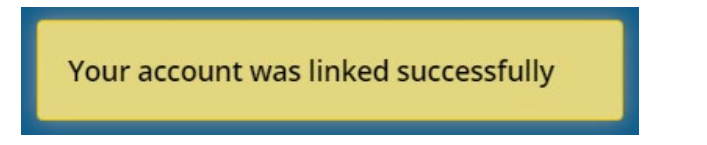

7. Click the "Save" button to finalize changes to your e-Signature solution.

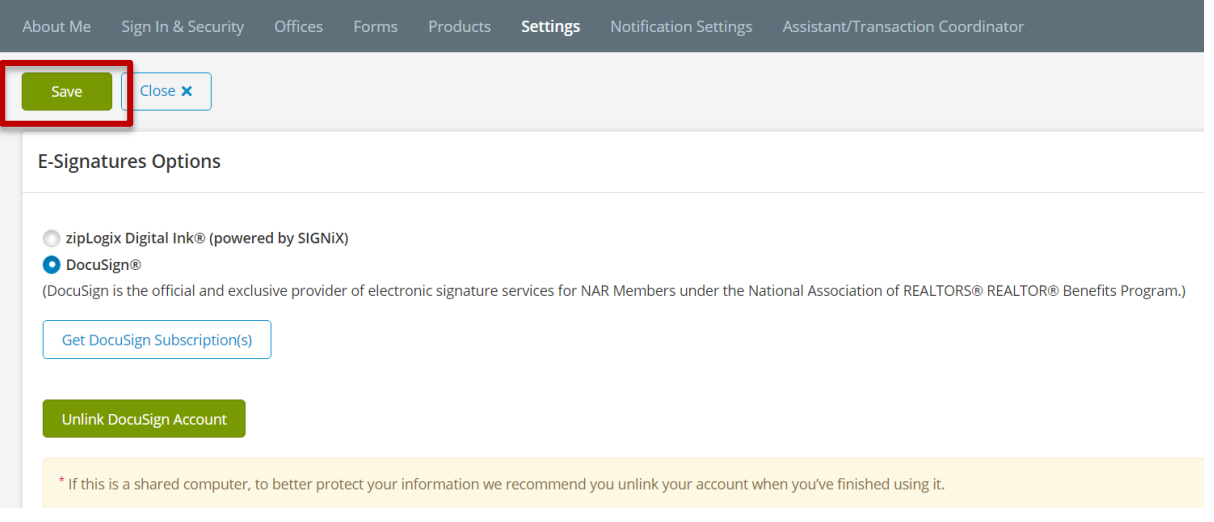

8. You will receive a notification at the top of your account which reads: "User preferences updated."

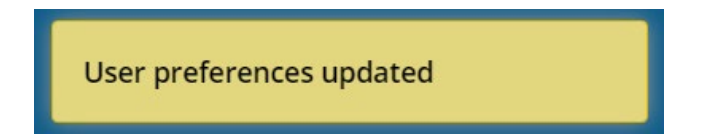

Your DocuSign® account is now integrated with your zipForm® Plus account. You may proceed to send your documents through the e-Sign process.

## Thank you for using the zipForm® Plus DocuSign® Integration!

Rev. 04-17-2019

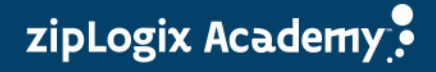